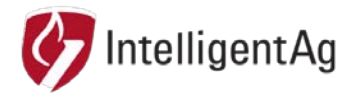

# **INFORMATION NOTICE**

### **NUMBER:** 600870-000029 **SUBJECT:** WIRELESS BLOCKAGE & FLOW MONITOR ACCESS POINT CHANNEL **CONFIGURATION**

### **DATE:** 4/30/2018

This information notice describes how to change the wireless channel that your access point connects to. This is likely to fix access point connection issues if you have one of the following problems:

- You lose access point connection when moving to different locations in the field.
- No ECUs appear during WBFM configuration.

## **Channel Configuration Instructions**

- 1. Ensure that your access point is powered on.
- 2. Connect to the IASBlockage network through the iPad:
	- a. Tap the **Settings** icon on the iPad Home screen.
	- b. Tap **Wi-Fi** on the left navigation.
	- c. Tap **IASBlockage**.
- 3. Open an internet browser on your iPad.
- 4. Type *192.168.1.254* in the top navigation bar. Tap **Go**.
- 5. Enter the login information below. Tap **Login**.
	- User Name *ias*
	- Password: *ias2200*
- 6. Tap the **Wireless** tab.
- 7. Change the Channel/Frequency to **1 / 241 MHz.** If you're already connected to that channel, try one of the other channels in Step 9.

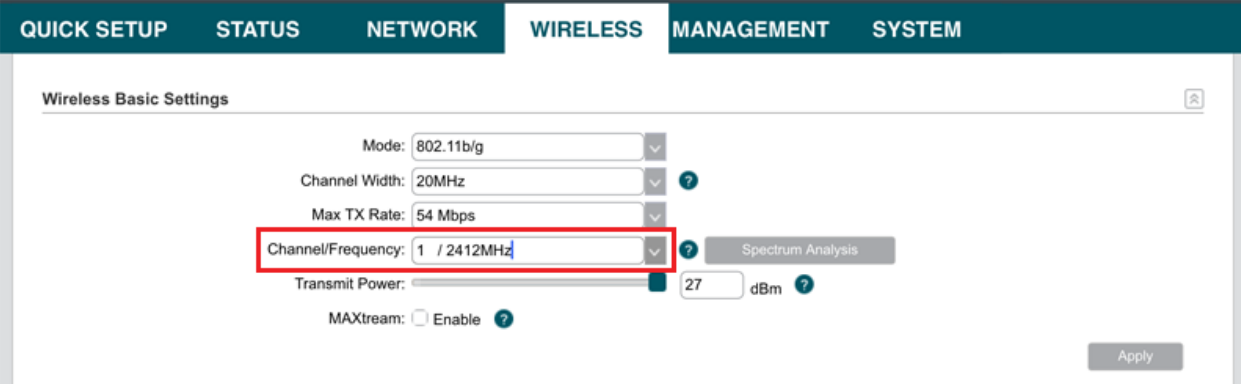

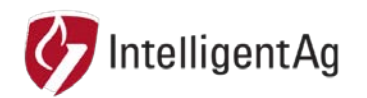

8. Tap **Apply**, then tap **Save Changes** at the top.

If you get the error message below, toggle the Wi-Fi switch in the iPad settings. Open the browser again and refresh the page. Then, tap **Save Changes** at the top.

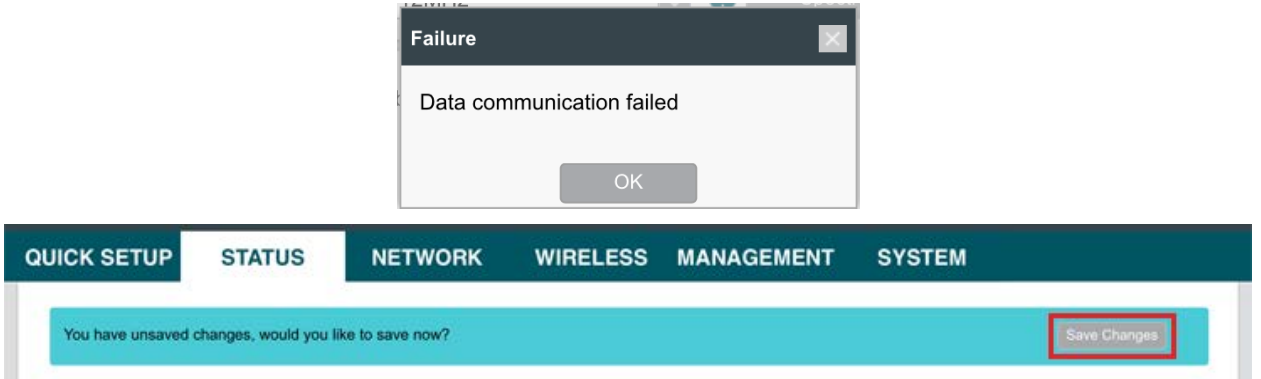

- 9. Try connecting to the ECUs in the Blockage Monitor app. If you still can't connect, try changing the Channel/Frequency to one of the channels below:
	- 5 / 2432 MHz
	- 3 / 2422 MHz
	- 8 / 2447 MHz

## **Contact**

Questions? Contact your Intelligent Ag Territory Manager. If you don't have your Territory Manager's information, call our main office at +1-701-356-9222 or send an e-mail to info@intelligentag.com.